- 1. From the Home Page buttons or Top Menu, navigate to **Delegates**. The Delegate list includes everyone registered to the conference includingExhibitors.
- 2. Once you are in the Delegates list you can **browse, search, or use filters**.
- 3. To **view** someone's profile simply select and click.
- 4. Click on the **cometable interest on to add this delegate to your Connections**.

**Pro Tip**: You are not required to connect with a delegate in order to request a meeting. See Step 4: Schedule Appointments.

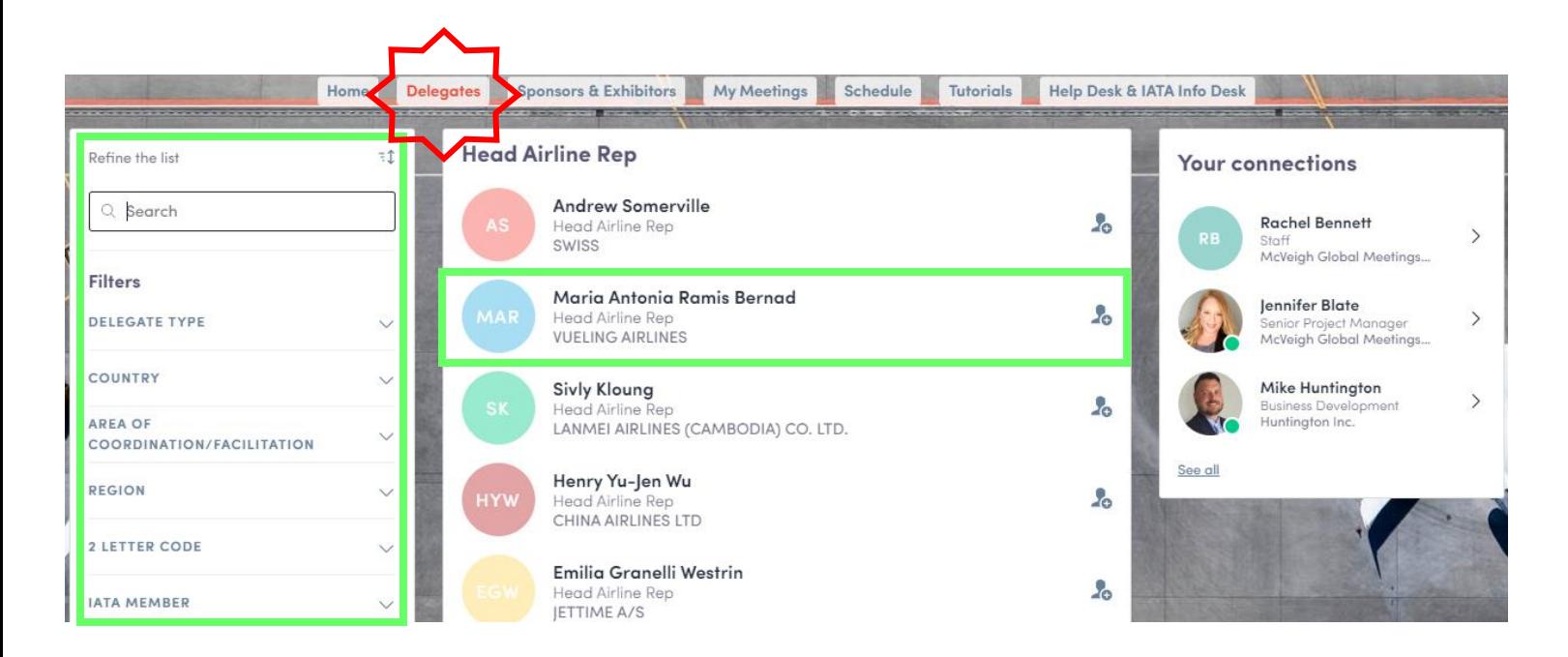

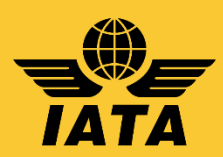

## **Sending Meeting Requests**

- 1. After you click on a person's profile, you can view their availability and send a **Meeting Request** for a specific day and time during the conference.
- 2. Select the available location and send a message, along with your meeting request that introduces yourself and the purpose of your meeting.
- 3. Once the meeting has been accepted, it will show under the **My Meetings** tab as confirmed. Within an hour of your confirmed meeting, a button to start the meeting will appear on the appointment labeled "Meeting Call".

**Pro Tip**: Only available time slots will appear in the delegate profile. If a delegate has a *pending or confirmed* meeting request, those times will **not** appear.

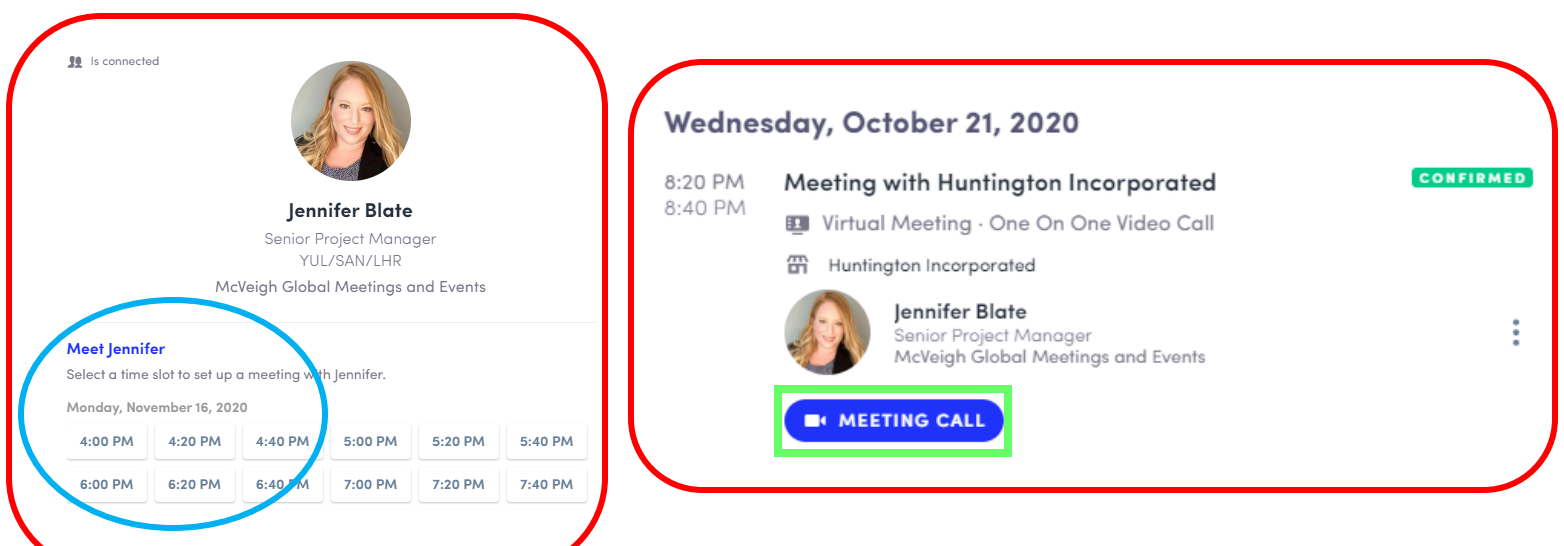

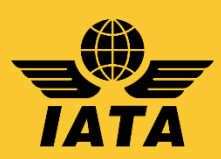

1. You can also send them a **Connection Request** (this is similar to a 'friend request' on social media).

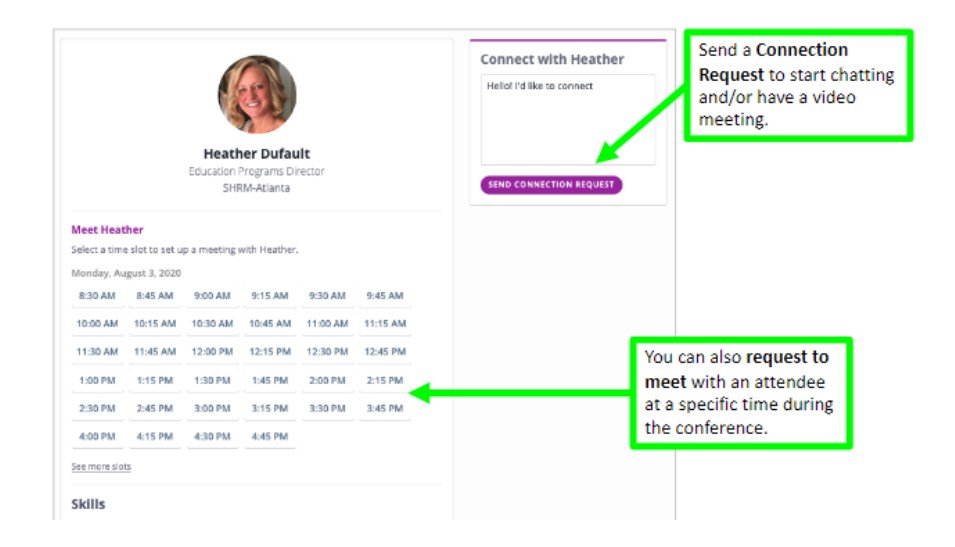

2. Once you send your connection request, you can now chat. All of your messages will appear in the chat area which can be reached by pressing the chat bubble icon at the top of the screen.

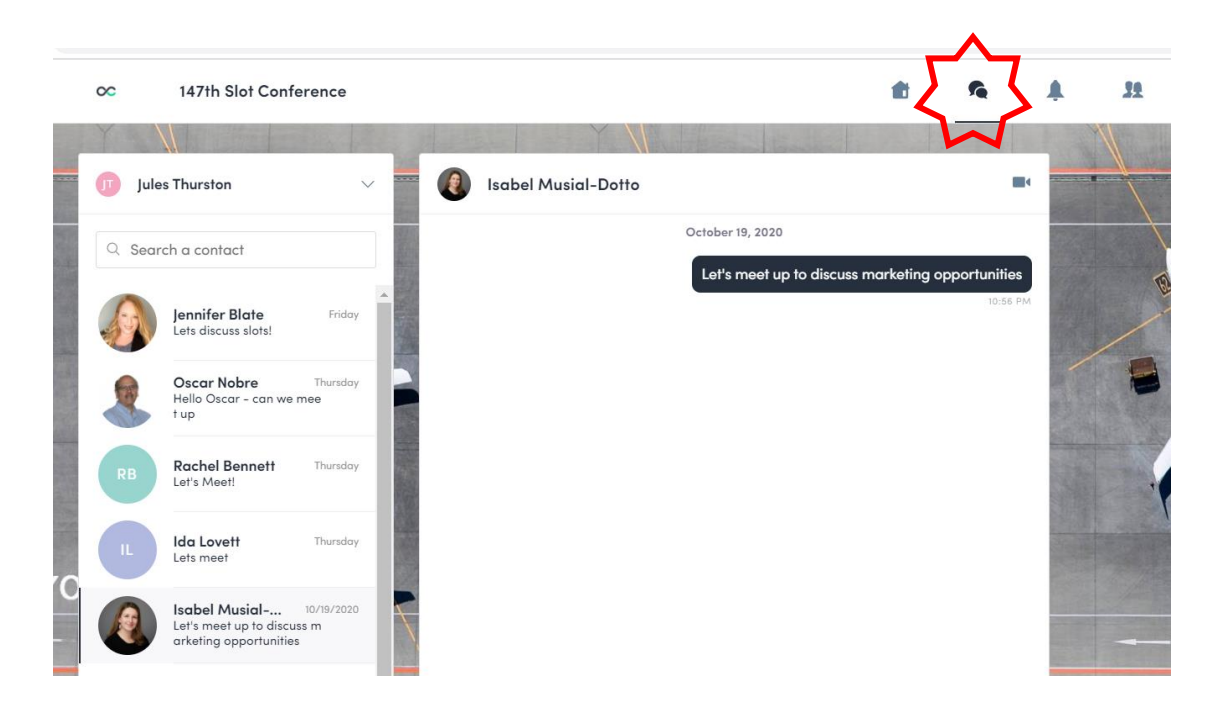

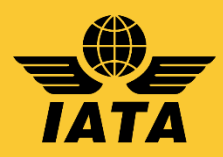

## **Connect via Chat or Video**

Once another attendee accepts your Connection Request, you can easily chat with them via text chat or video. Click the Chat Message icon  $\Omega$  in the top right area of the menu/navigation and begin typing in the chat box.

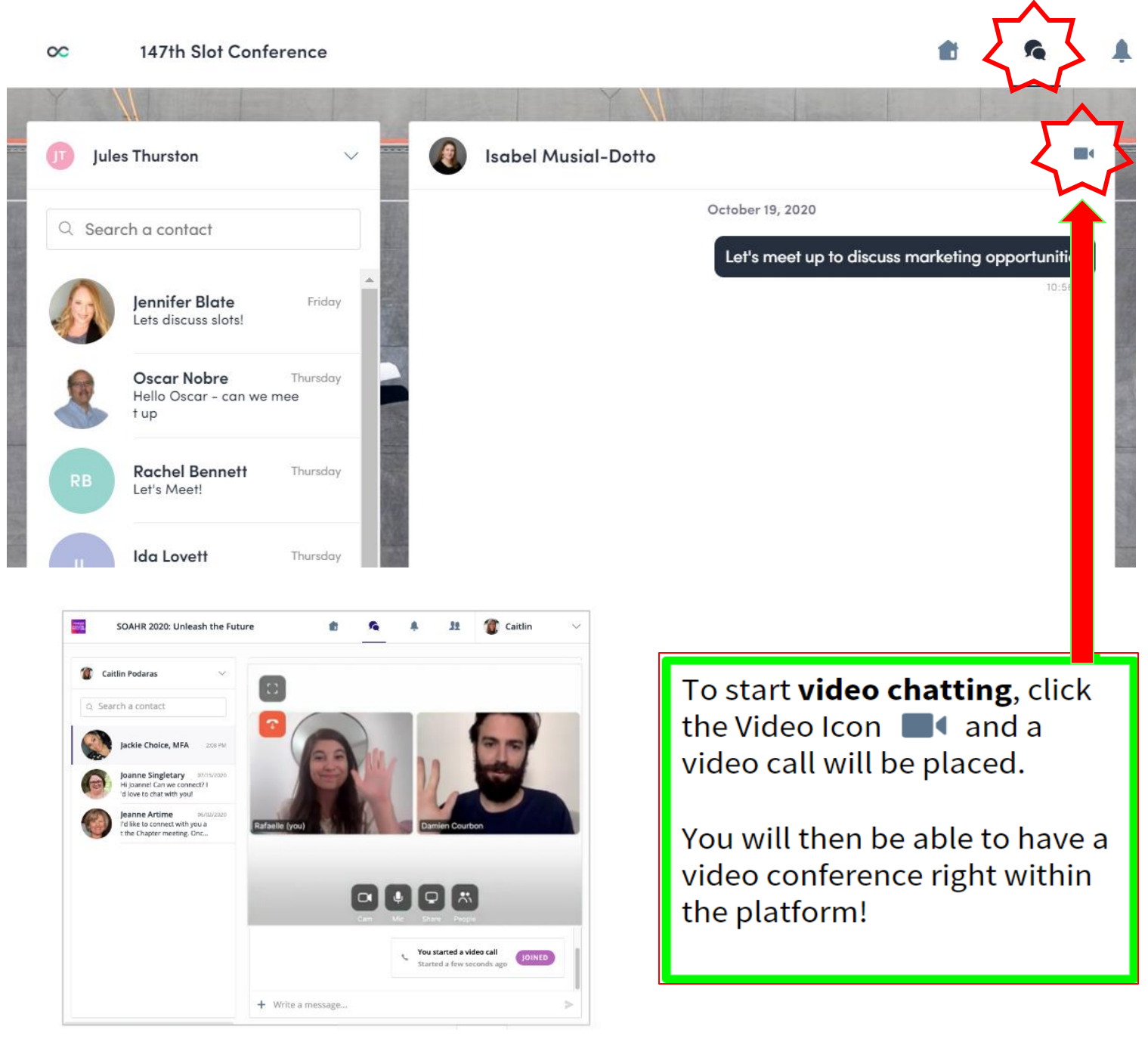

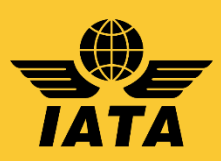